TO:EPSON 愛用者

FROM:EPSON 客服中心

主題敘述:雷射複合機 Epson AcuLaser CX17NF 從電腦使用 XnView 網路掃描操 作設定方式 (僅限 Windows 系統, 不支援 MAC 系統)

※由於 WINDOWS WIA 驅動無法支援網路掃描,故必需使用支援 TWAIN 掃描驅 動的應用程式,執行掃描工作,建議可下載免費看圖軟體 XnView(多語版),下載 網址如下[:http://download.xnview.com//XnView-win-full.exe](http://download.xnview.com/XnView-win-full.exe) 或到 [Google](https://www.google.com/search?q=xnview&newwindow=1&hl=zh-TW&site=webhp&source=lnt&tbs=lr:lang_1zh-TW&lr=lang_zh-TW&sa=X&ei=tG4FU9n8M4WZlAXZroDIDw&ved=0CBUQpwUoAg&biw=1214&bih=817) 搜尋下載安裝。(支援 PDF 檔案)

步驟 1、程式安裝完成後,點選桌面「XnView」捷徑圖示啟動 XnView (以 WINDOWS 7 版本為例):

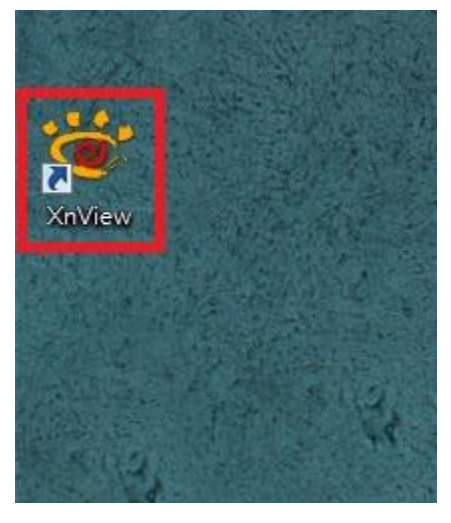

步驟 2、滑鼠在 XnView 視窗左上方,點選「檔案」功能選單。

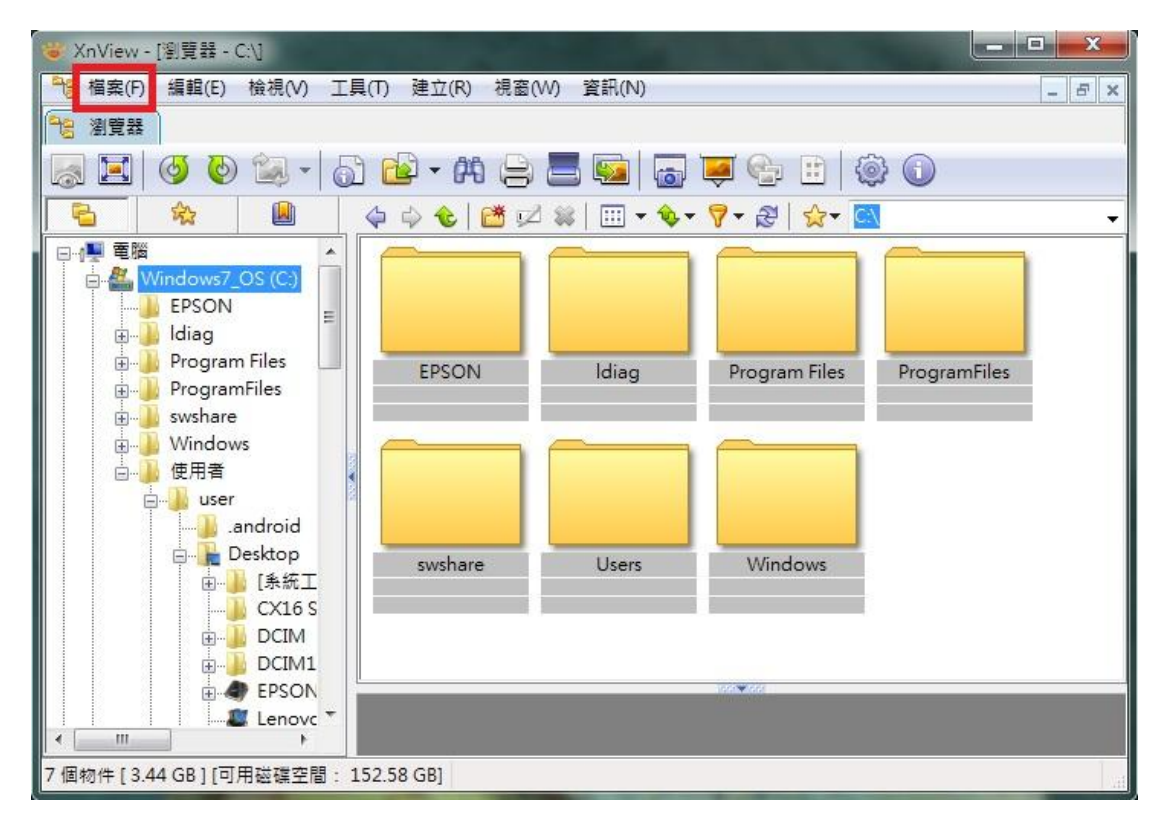

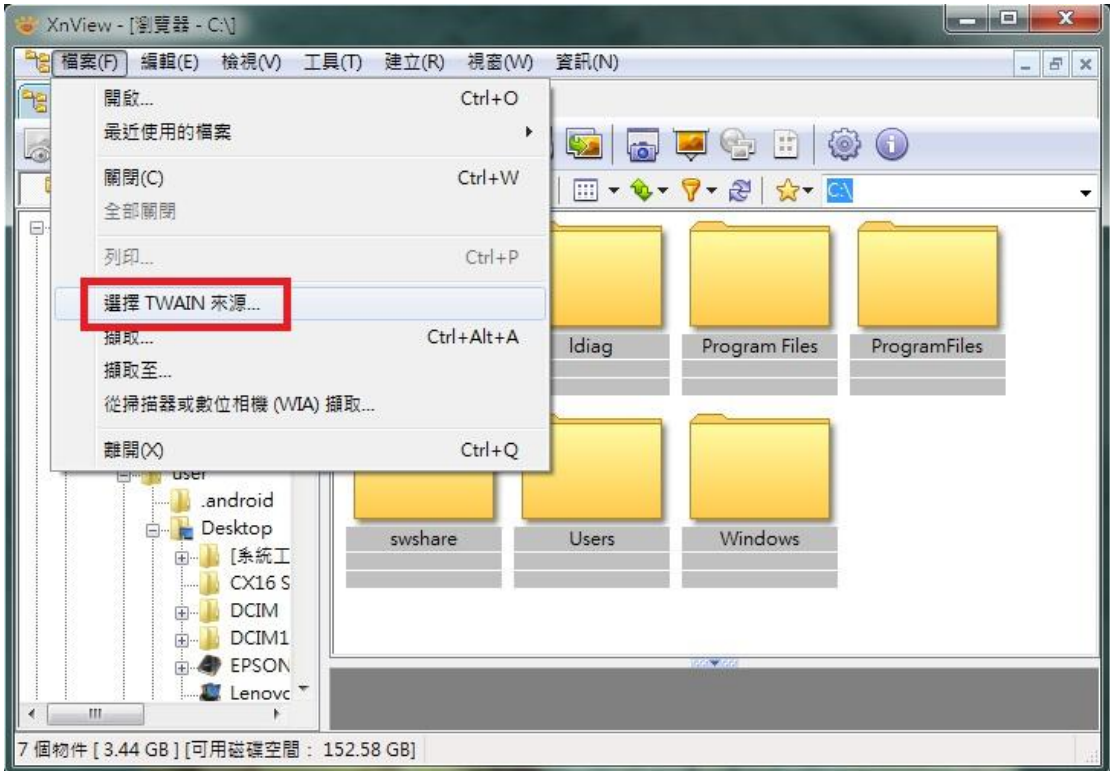

步驟 3、滑鼠點選「選擇 TWAIN 來源」(此設定只做一次,以後不用再設定)。

步驟 4、在選取來源畫面,點選「EPSON AL-CX17NF/WF 1.11(32-32)」,選取 CX17NF 為掃描來源,然後按「選取」按鈕。

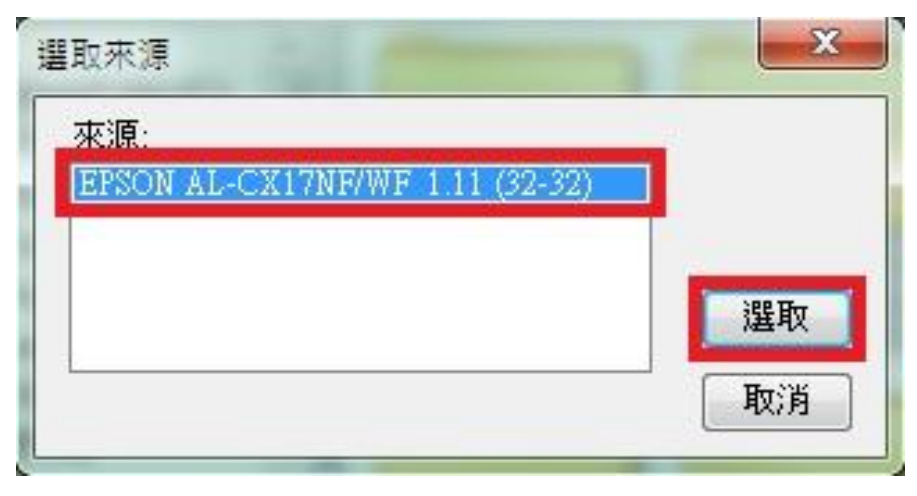

步驟 5、將滑鼠再次點選「檔案」功能選單,選擇「擷取」或「擷取至」。(此處 選擇擷取至,可掃描直接存檔。XnView 支援多種檔案格式,包含 PDF 檔)

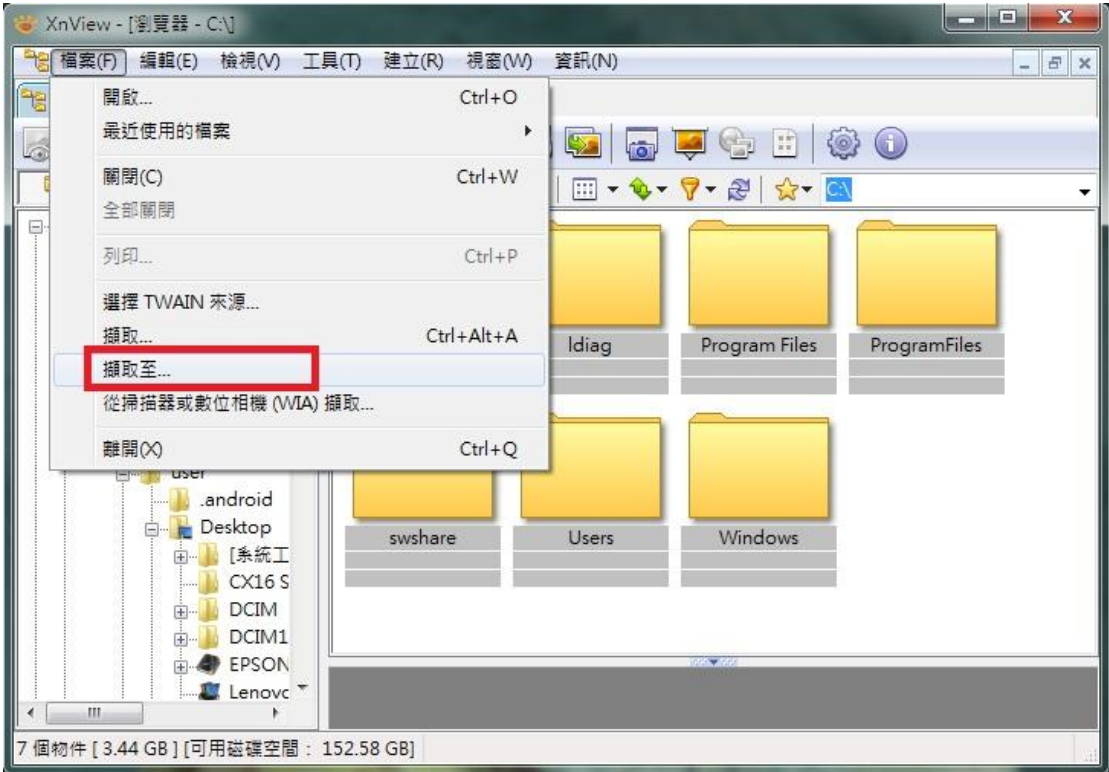

步驟 6、畫面出現「批次掃描」對話框,可在此畫面選擇指定存檔位置、檔案名 稱、索引號碼及檔案格式,此處選擇 PDF 檔案格式,然後按「掃描」功能鍵。

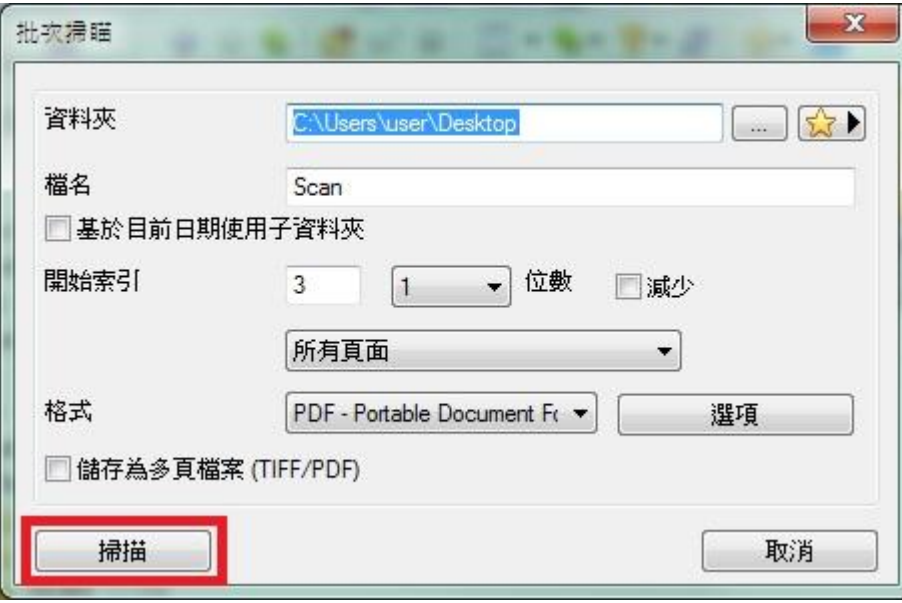

步驟 7、當第一次設定掃描時,系統尚未偵測到掃描器,會出現:「未偵測到掃 描器。可能是掃描器的電源關閉、未正確連接纜線,或者未正確輸入 IP 位址設 定。」將滑鼠點選「確定」按鍵,呼叫 CX17NF TWAIN 掃描功能選單。

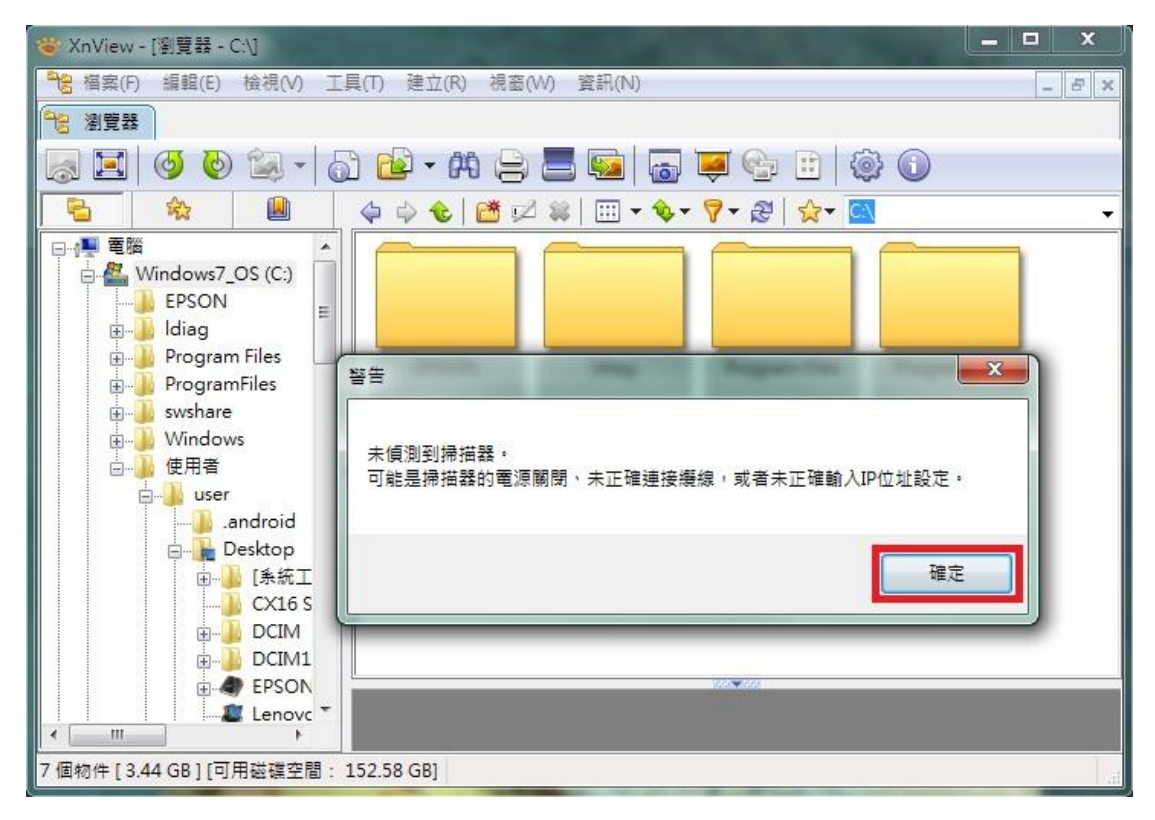

步驟 8、在 EPSON AL-CX17NF TWAIN 掃描選單中,滑鼠點選「連接埠」按鍵。

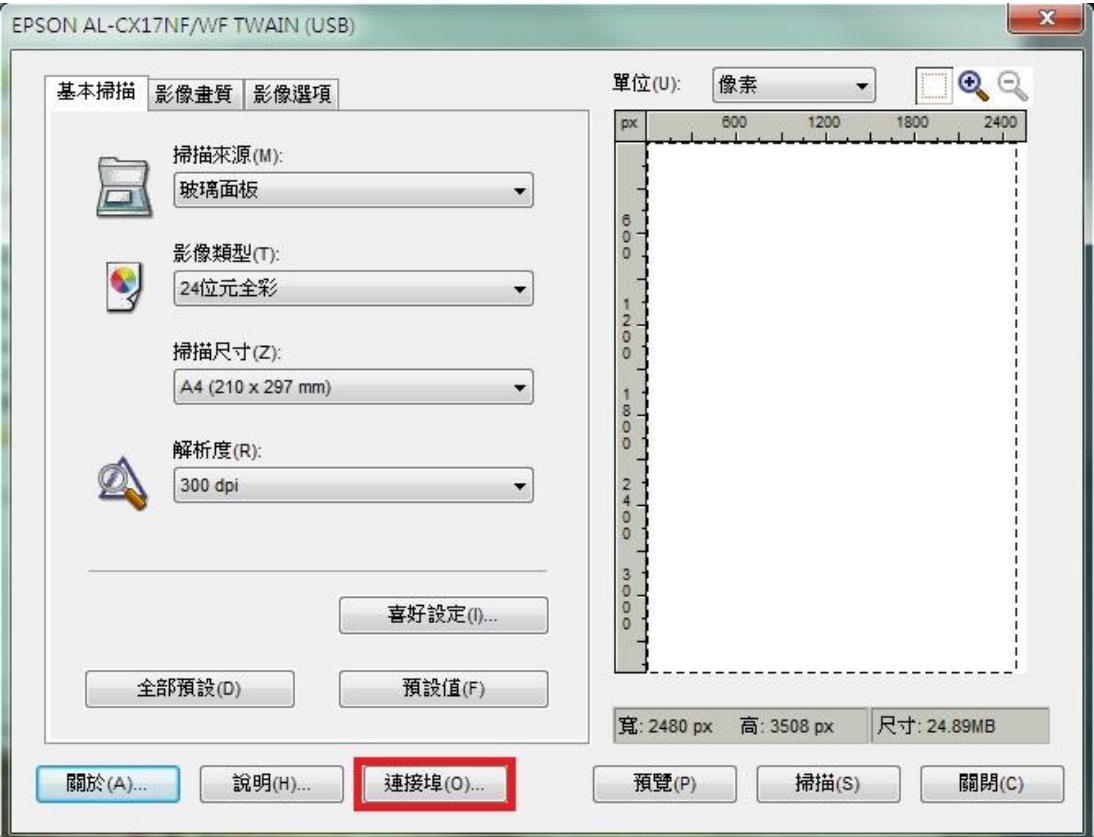

步驟 9、在「連接埠設定」選單中,點選「廣播(B)」選項,然後按「更新(R)」 按鍵。畫面顯示欄顯示 IP 位址(AcuLaser CX17NF)即為搜尋到的設備,然後按「確 認」按鍵確認即可。

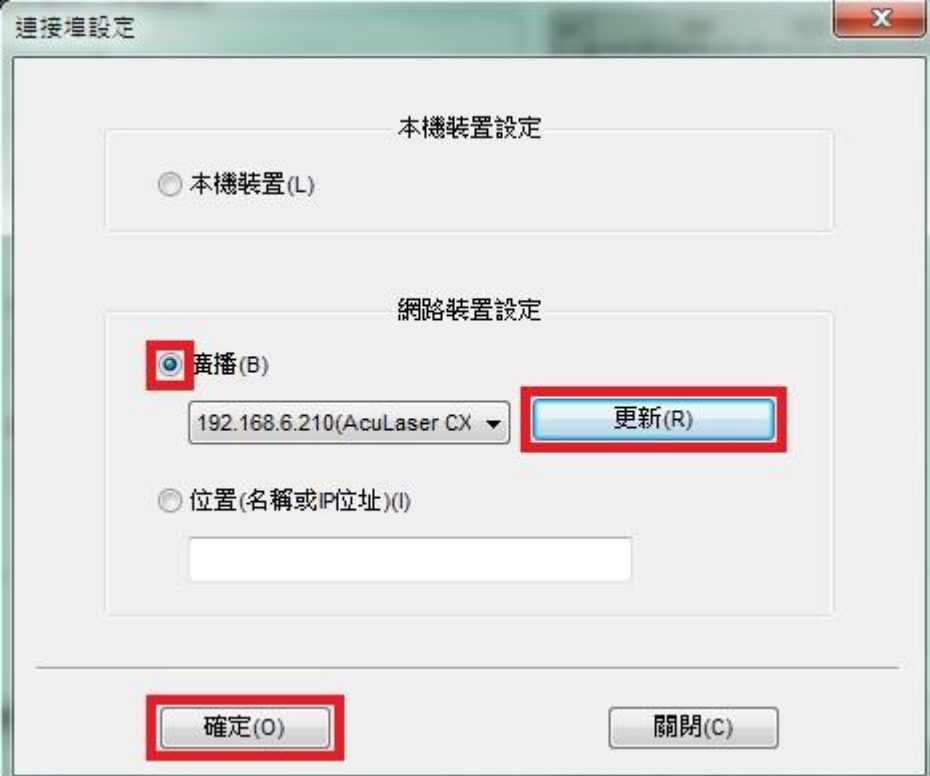

步驟 10、若您知道 CX17NF 的網路 IP 位置, 亦可直接點選位置(名稱或 IP 位置), 然後在下方的欄位中輸入 IP 位置,然後按「確認」按鍵確認。

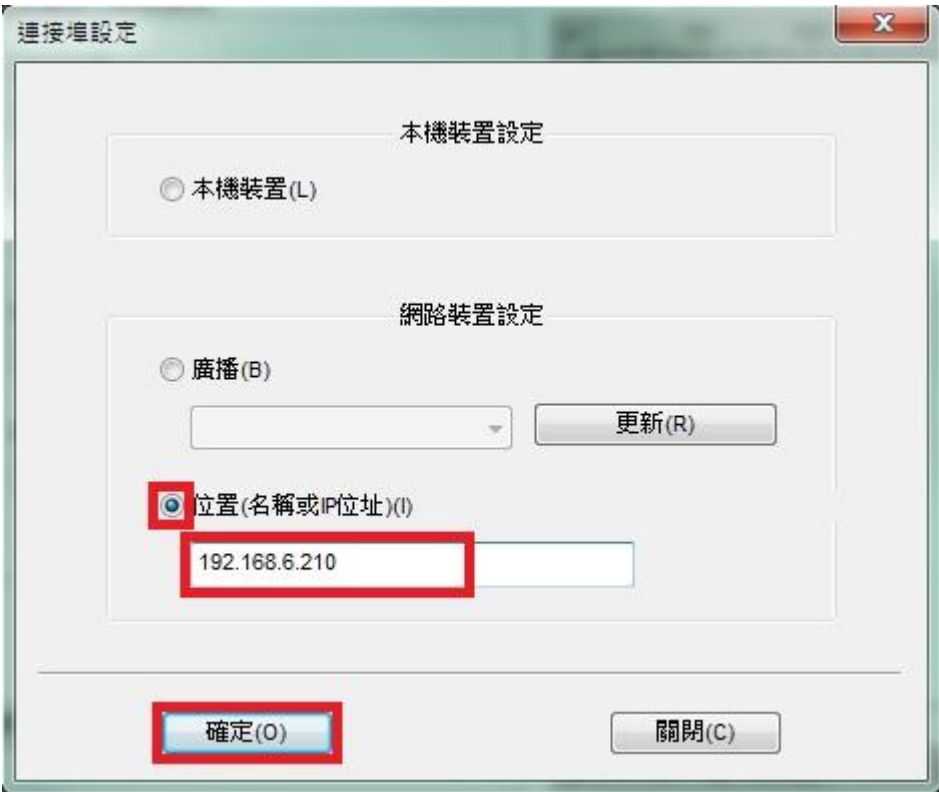

步驟 11、連接埠設定完成後,在 CX17NF TWAIN 掃描功能選單中,點選「預覽」 功能鍵,此時 CX17NF 會啓動掃描器,執行預掃描。

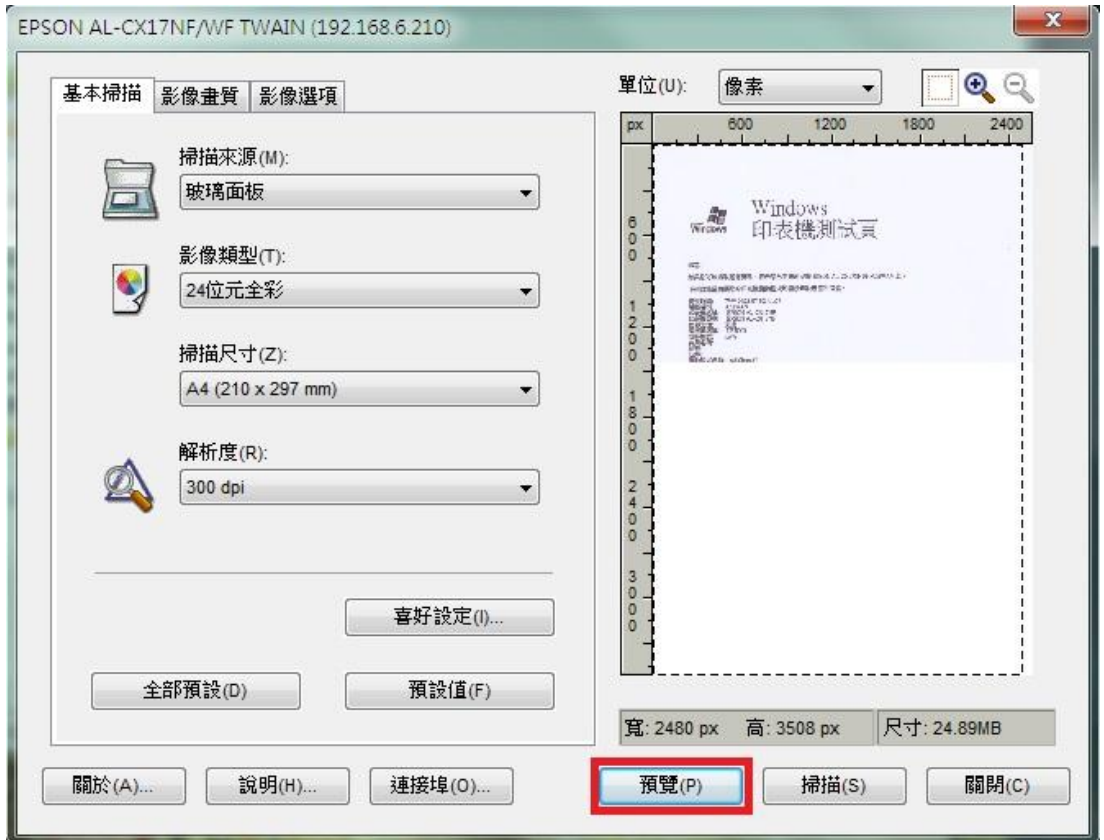

步驟 12、當預覽視窗出現預覽畫面,表示連線成功,之後按「掃描」按鍵,開 始掃描。

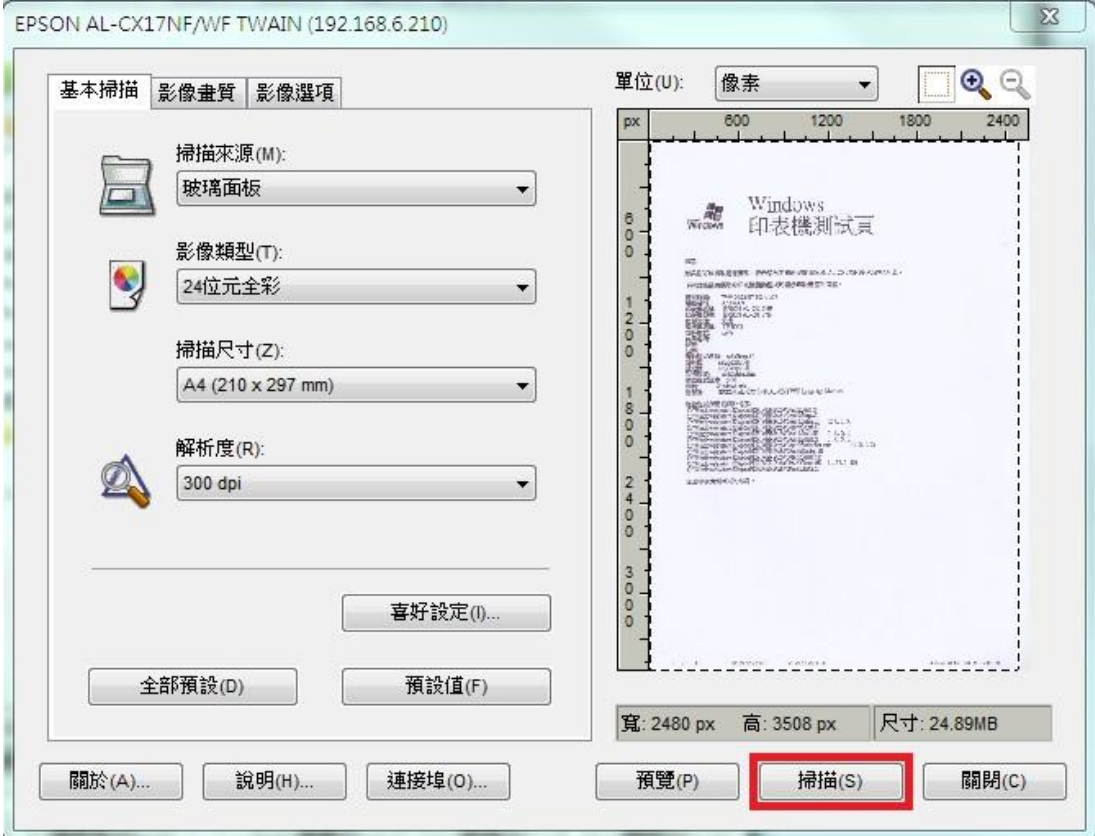

步驟 13、若掃描文件放在自動進紙器上,則將文件掃描面朝上,並在 CX17NF TWAIN 掃描功能選單中,將「掃描來源(M):」的「玻璃面板」改為「原稿送紙 盤」,然後按「掃描」按鍵開始掃描。

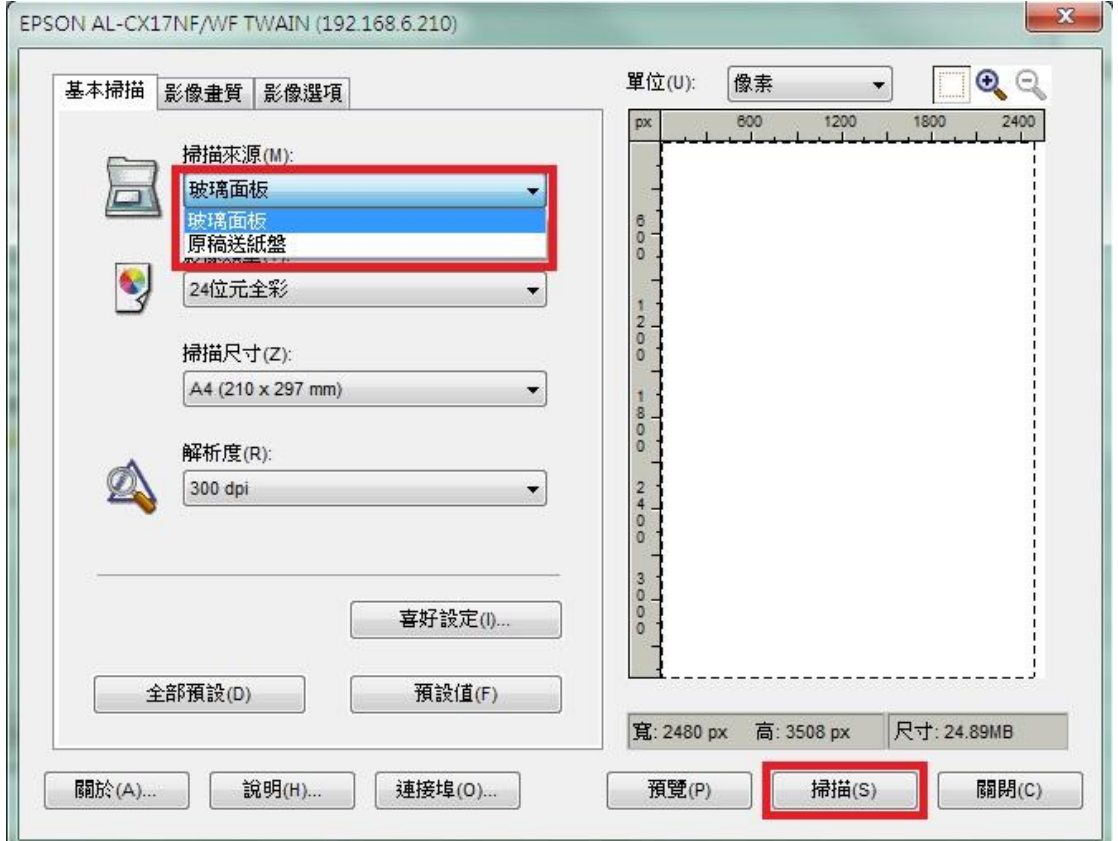

步驟 14、當掃描完成後,預設掃描資料夾會出現掃描的檔案,以設定到 [\\USERS\USER\DESKTOP](file:\\USERS\USER\DESKTOP) 爲例,會掃描到桌面,桌面即出現掃描檔案如下圖,即 掃描完成。

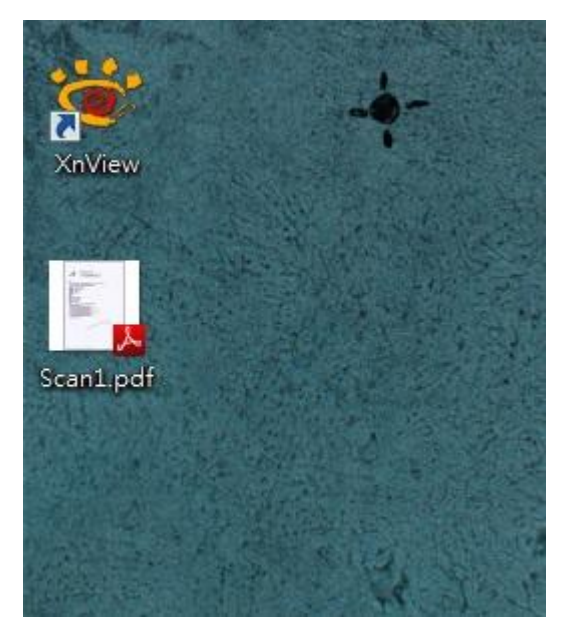